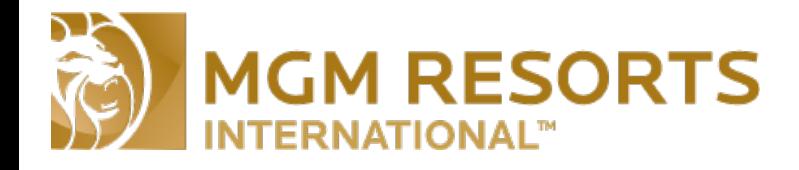

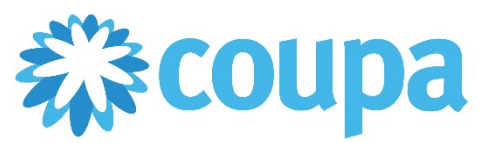

## Quick Reference Guide – Removing an Invoice Line

## **How to Remove/De-select a Purchase Order Line during the Invoice Process**

## **Revised 5/30/2017 For questions contact supplierinquiries@mgmresorts.com Page 1**

This guide will cover how to remove PO lines during the Invoice Creation process. A current Purchase Order is necessary. If you do not already have access to the Coupa Supplier Portal please send an e-mail to [supplierinquiries@mgmresorts.com](mailto:supplierinquiries@mgmresorts.com) including the contact information for the primary contact who will receive the invitation.

The 'Remove Line" function is only applicable on a Purchase Order that has multiple lines. For Purchase Orders that only have one line item this process will not be necessary.

## *Removing Lines from an Invoice*

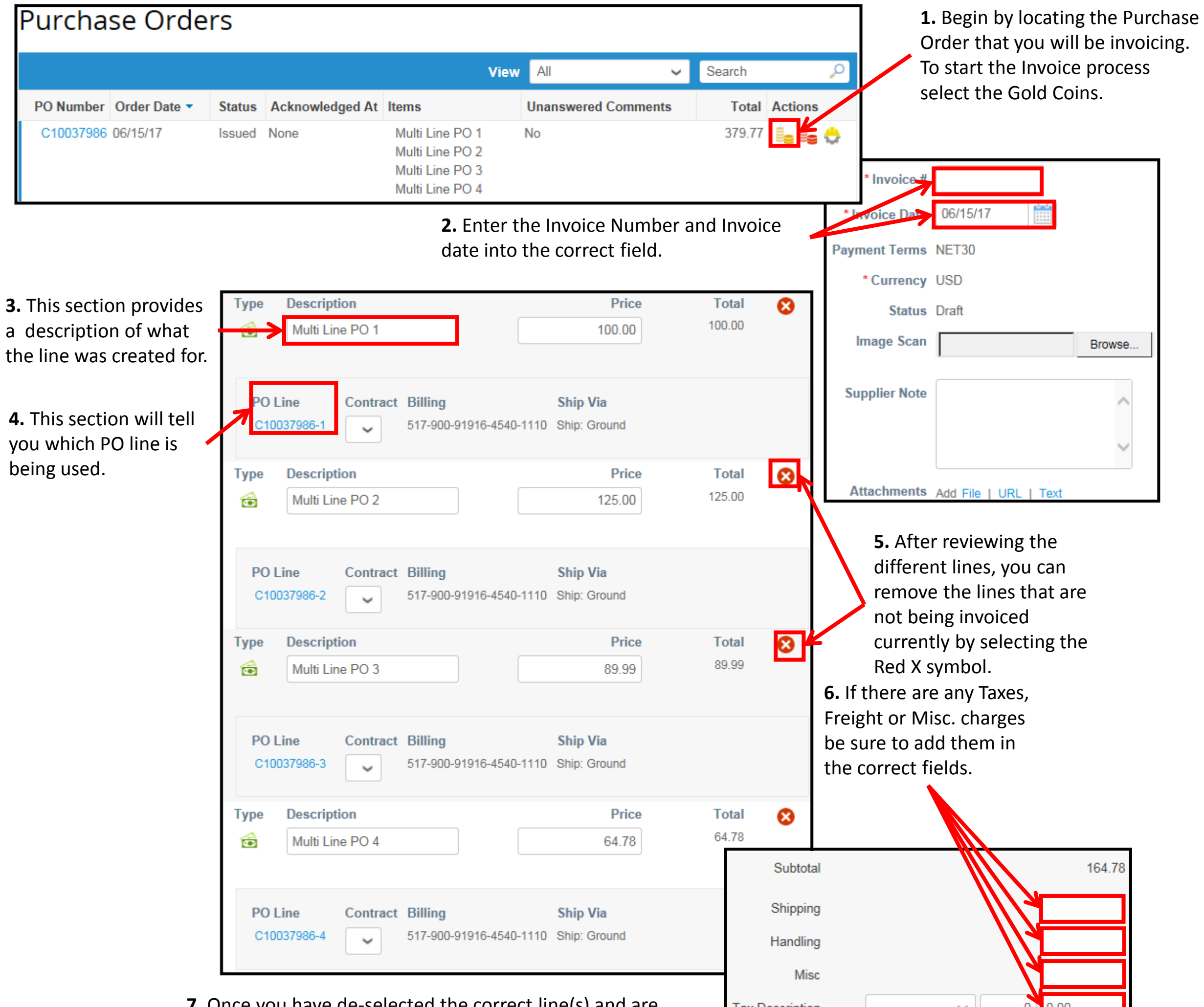

**7.** Once you have de-selected the correct line(s) and are ready to submit the Invoice, first click the Calculate button and then click Submit.

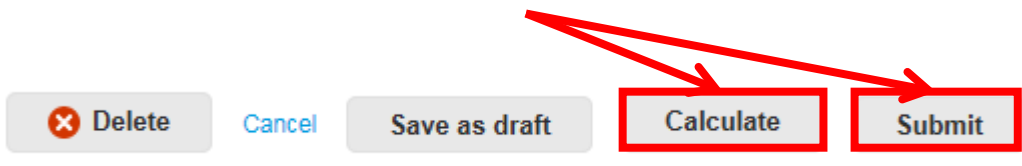

Tax Description ╰  $0 \mid 0.00$ **Total Tax**  $0.00$ 164.78 **Total**